# Выгрузка из GCP (S3) в Yandex.Cloud (S3)

Garpun Feeds может выгружать файлы из Google Cloud в Я.Облако (S3). S3 работает как файлохранилище.

Про его настройки можно отдельно почитать в документации самого сервиса: <https://cloud.yandex.ru/docs/storage/quickstart>

<span id="page-0-0"></span>Перед началом работы нужно добавить подключение к самому Облаку (если оно уже организовано, переходим к этапу [созданию потока](#page-1-0)):

- Авторизовавшись в системе Garpun переходим в раздел "Подключения"([ссылка](https://account.garpun.com/page?p=5184&a=2)),
- выбираем S3, нажимаем "+подключение". Также, для добавления нового подключения можно использовать кнопку + Добавить на  $\blacksquare$ [втором шаге настройки потока](#page-1-1).

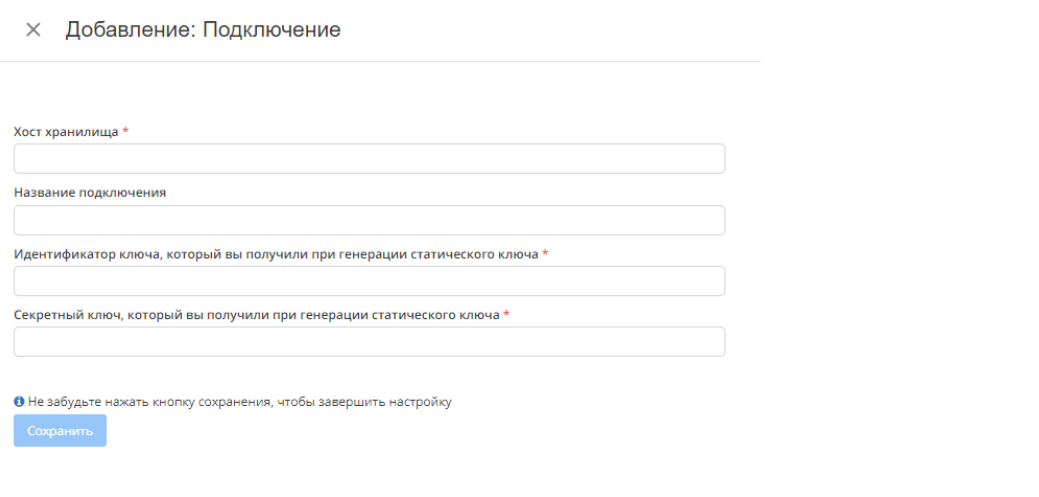

Для работы рекомендуем пользоваться инструкцией <https://cloud.yandex.ru/docs/storage/operations/>

### Что нужно вводить на этапе подключения:

Хост хранилища - расположение хранилища в сети, его настраиваете при работе с хранилищем и хостингом

Название подключения - то, как будет называться наше подключение.

Идентификатор ключа - ID ключа шифрования в вашем хранилище. Не сам ключ а именно ID, система по этому ID будет отправлять запрос на работу с данными.

Секретный ключ - Один из ключей шифрования, который генерируется при помощи статического ключа. Нужен для обращения к данным.

Идентификатор ключа и Секретный ключ вы получаете при генерации статического ключа:

## Новый ключ

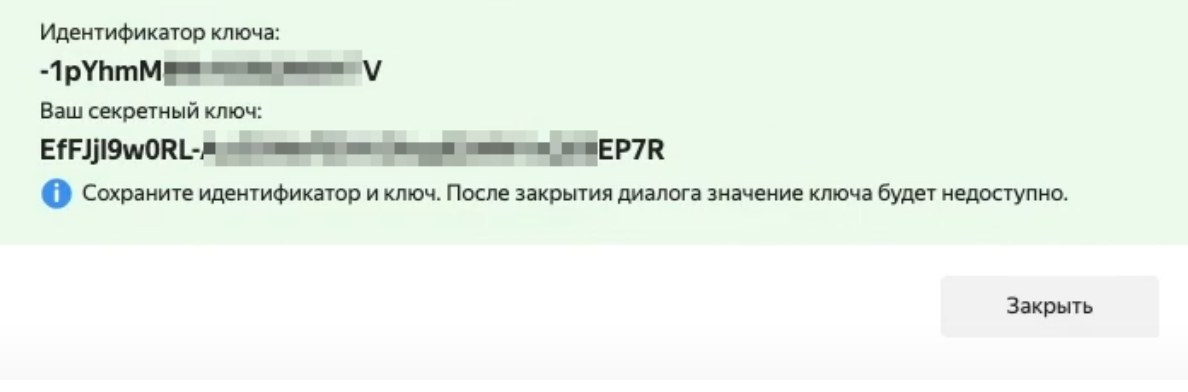

#### <span id="page-1-0"></span>1. Выбираем источник и приемник данных, а так же набор данных:

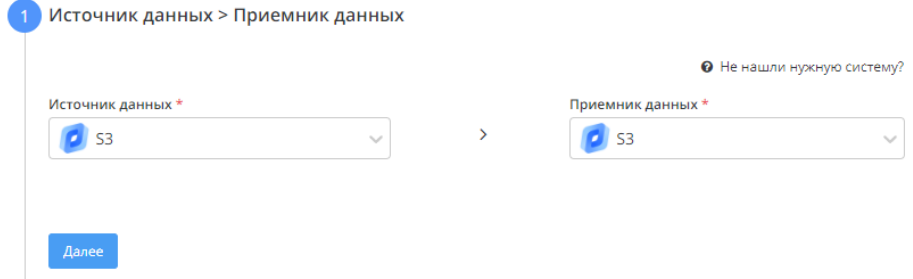

#### <span id="page-1-1"></span>2. Настраиваем **Источник данных**

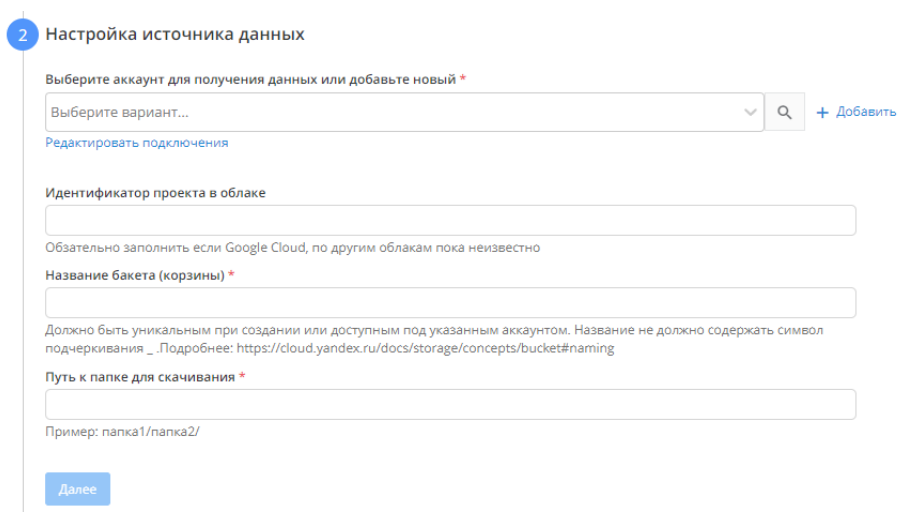

Выбираем необходимый аккаунт для выгрузки данных, либо [добавляем новый.](#page-0-0)

Идентификатор проекта в облаке - необязательное поле, но для использовании в связке с Google Cloud - обязательное.

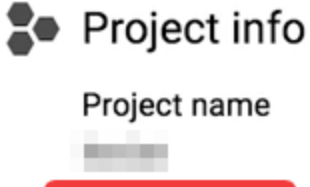

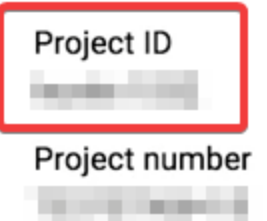

Название бакета и путь к папке указывается обязательно.

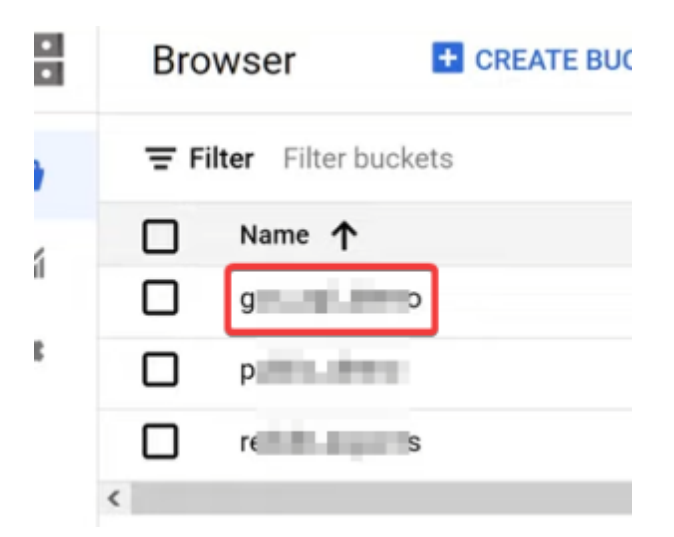

#### **3. Настраиваем Приемник данных.**

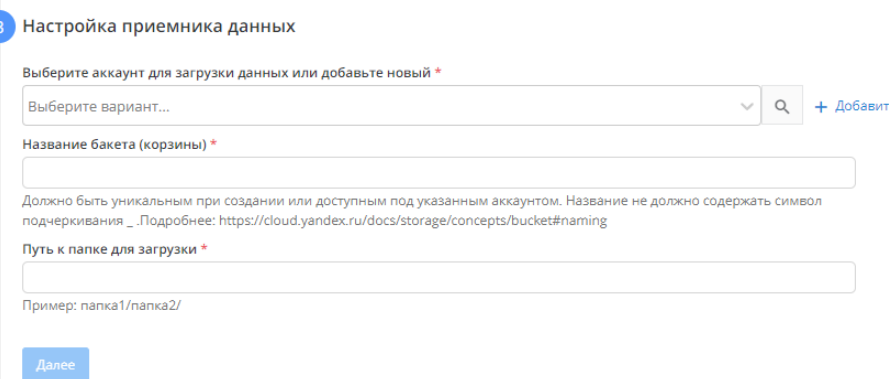

Выбираем необходимый аккаунт для выгрузки данных, либо [добавляем новый.](#page-0-0)

Название бакета и путь к папке указываются обязательно.

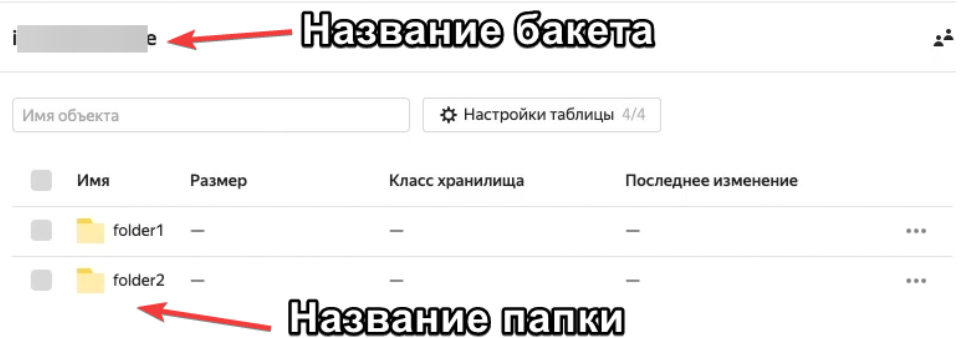

## 4. Общие настройки

На этом этапе вам необходимо изменить название потока если необходимо. Название потока генерируется автоматически.

Выбрать период сбора при автоматическом перезапуске. По умолчанию устанавливается "на основе внутренних правил", что означает, что пересбор потока будет происходить за последнии 30 дней.

Установить расписание

Нажать "Готово"